# ■VPCの設定

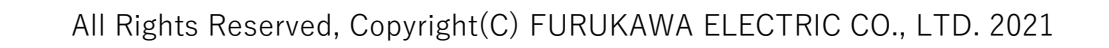

1. アマゾンコンソールに接続して、VPCをクリック

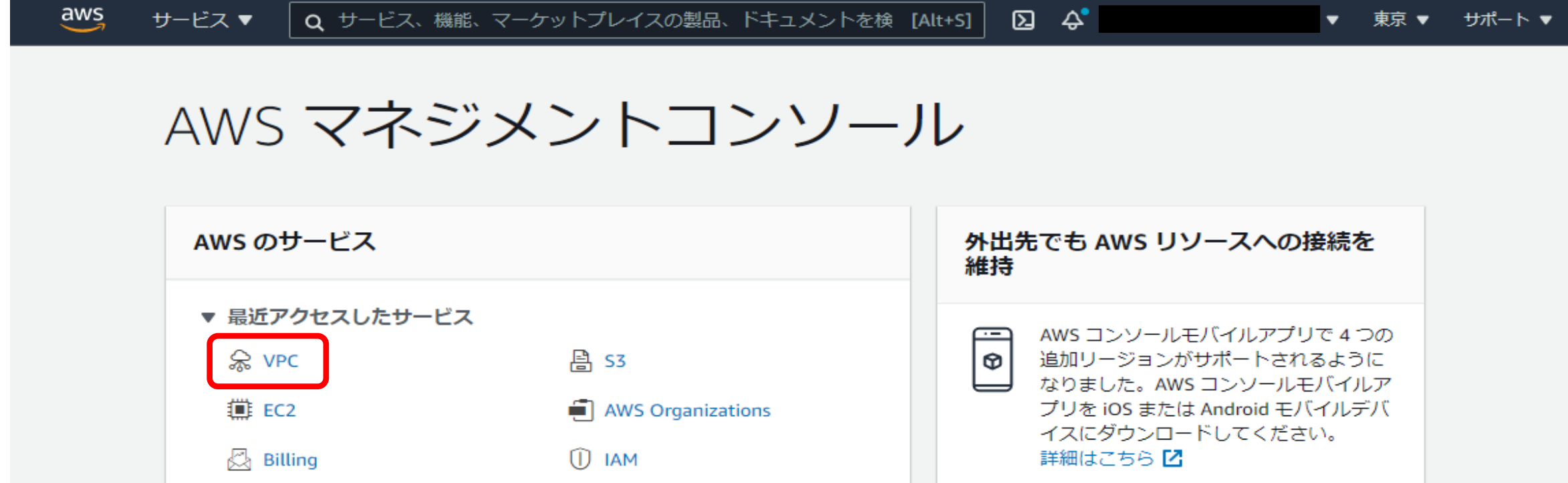

#### 2. VPCウィザードを起動

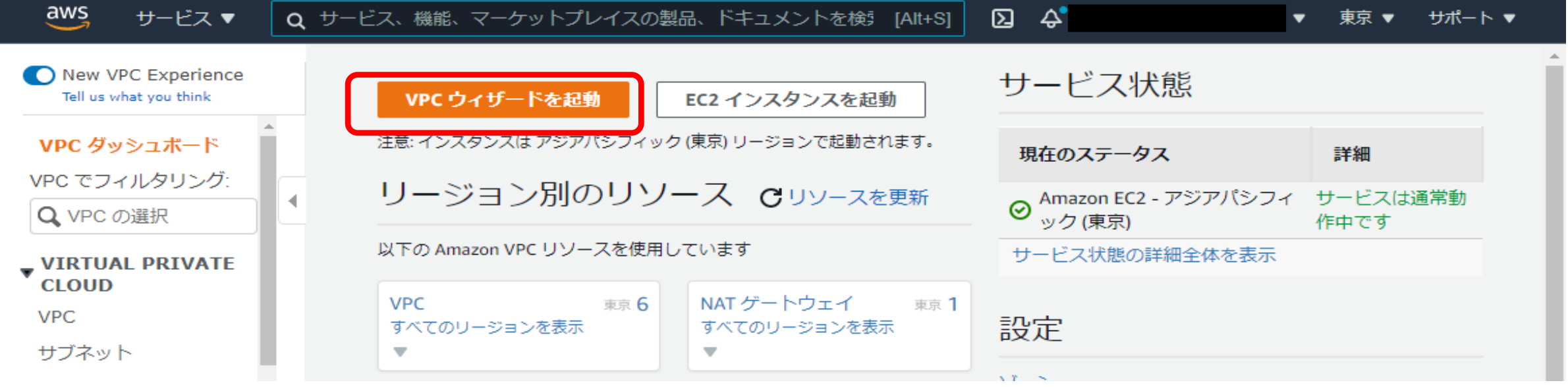

#### 3. 「プライベートのサブネットのみで、ハードウェアVPNアクセスを持つVPC」をクリックして 選択ボタンをクリック

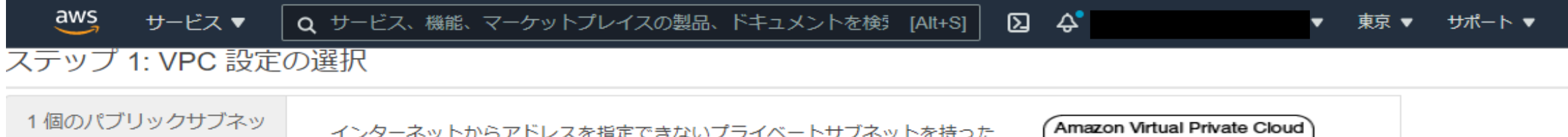

インターネットからアドレスを指定できないプライベートサブネットを持った

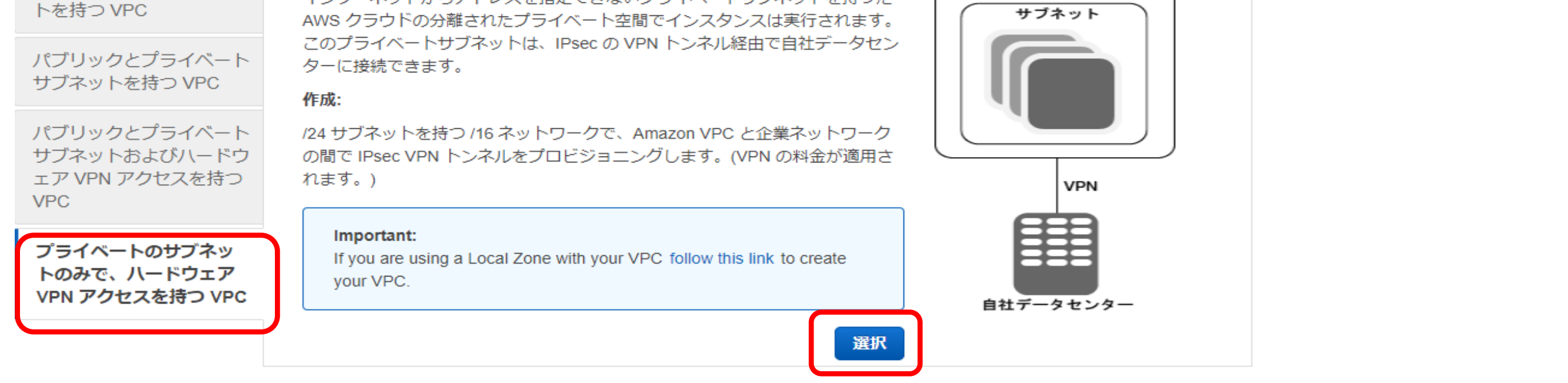

キャンセルして終了

### 4. VPC名を入力して、「次へ」をクリック

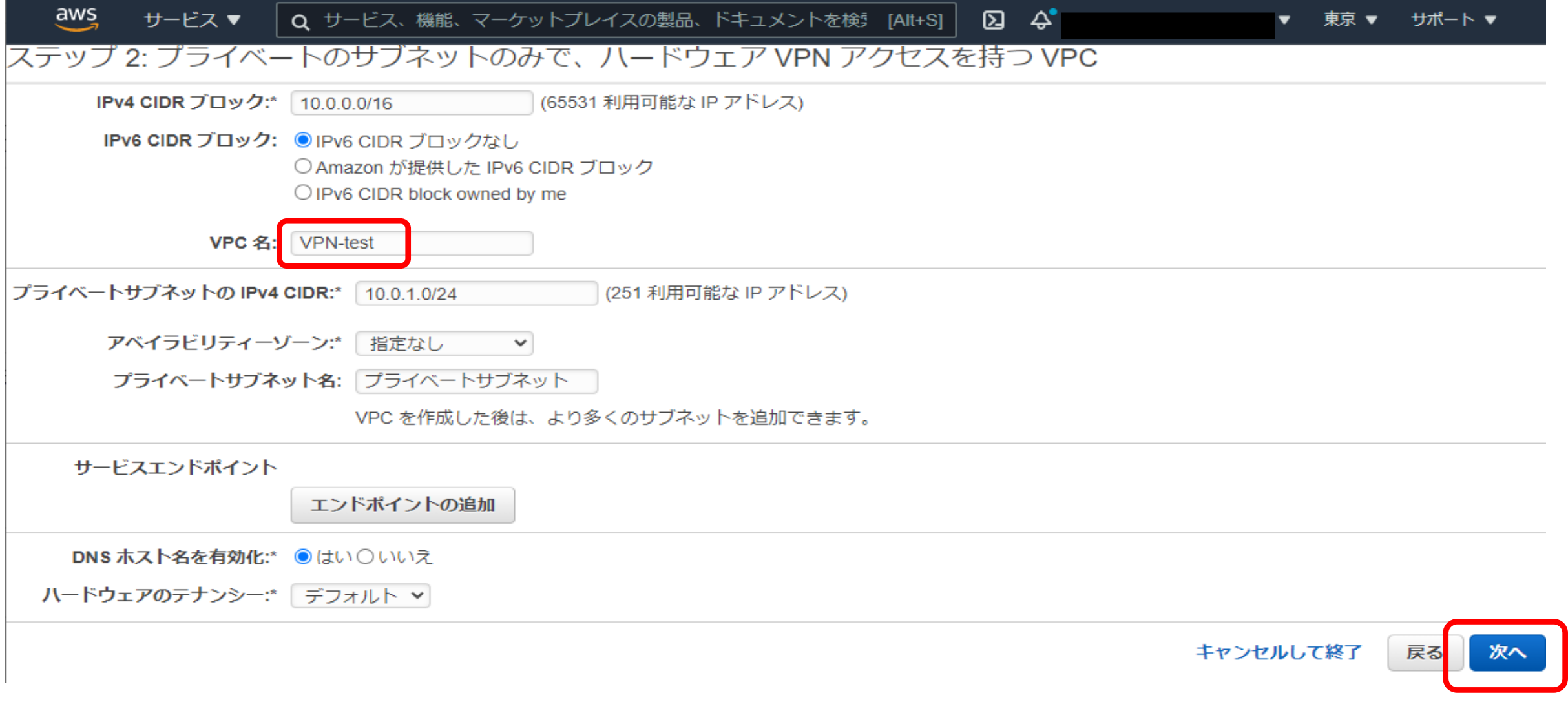

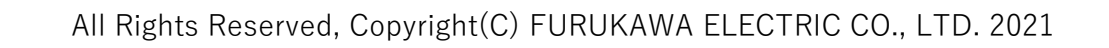

## 5. カスタマーゲートウェイIPを入力して、「VPCの作成」をクリック

6. VPCが正常に作成されましたの表示が確認されたら、「OK」をクリック

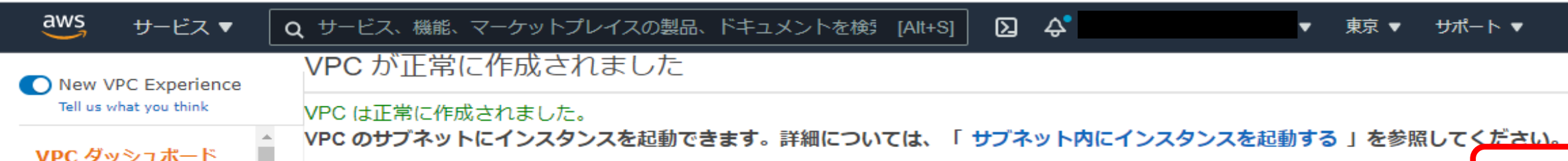

<u>29% and the set of the set of the set of the set of the set of the set of the set of the set of the set of the se</u>

仮想プライベートゲートウェイを VPC にアタ ッチしています (このプロセスには数分かかる)

ことがあります)...

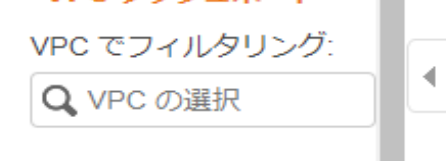

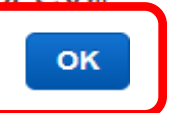

#### 7. VPC一覧にて、作成したVPN-testが追加されていることを確認

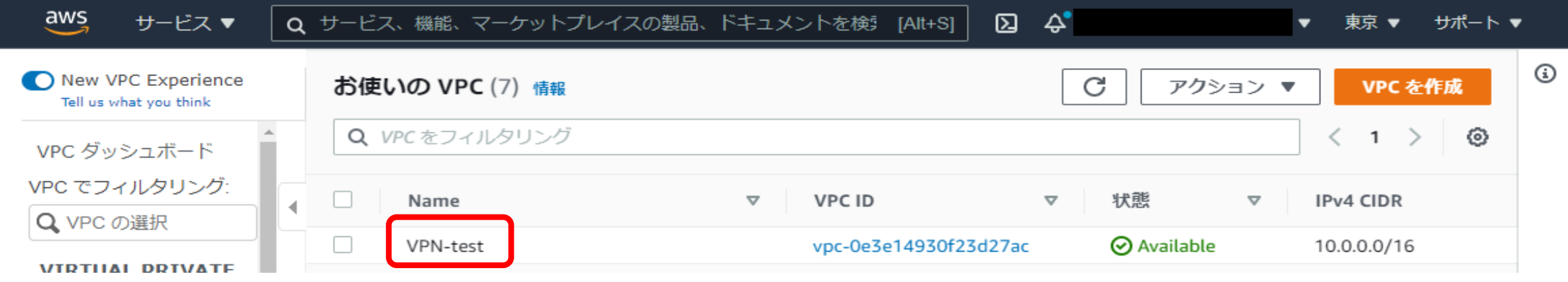

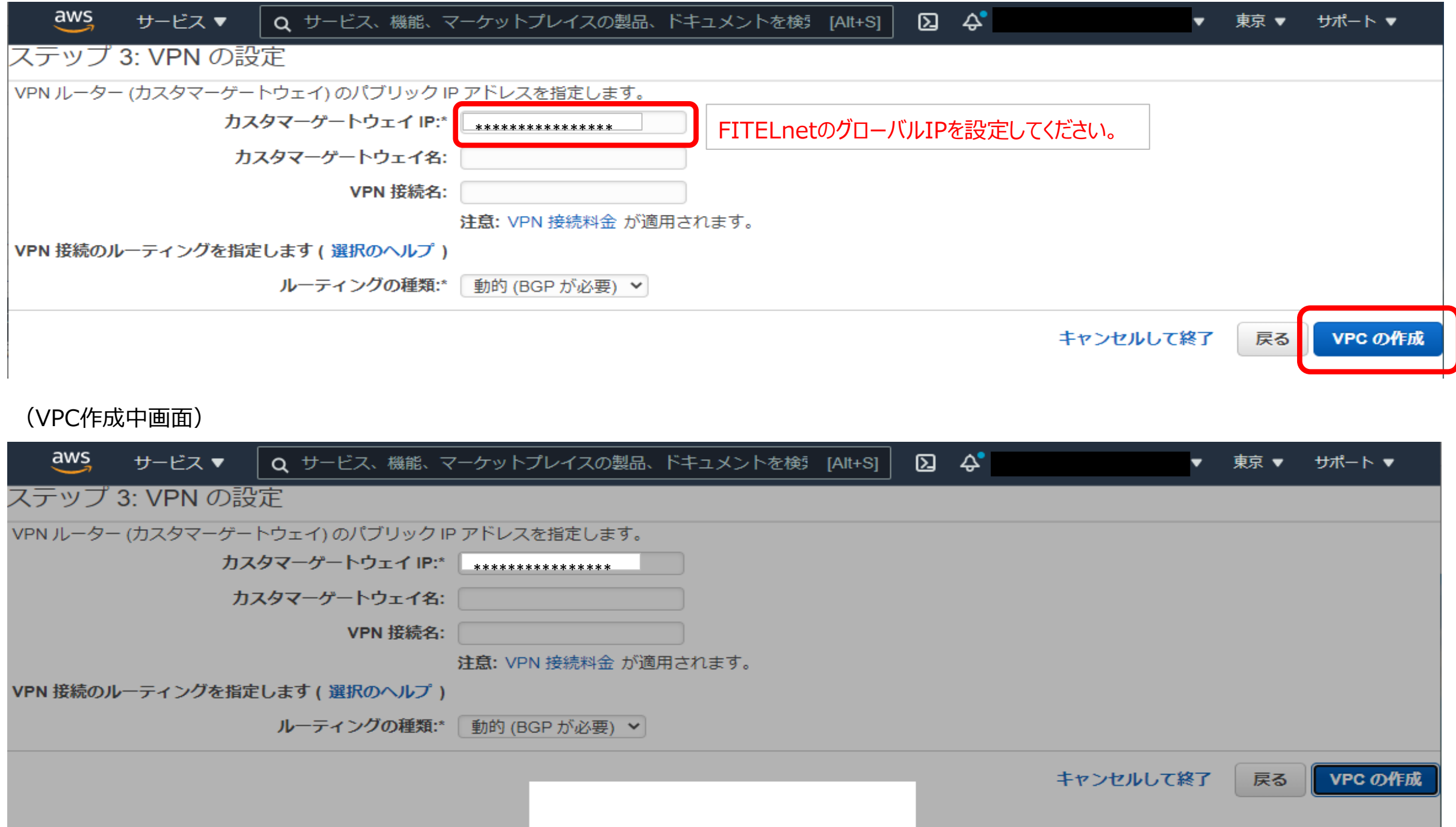

## 8. 左のメニューを下にスライド、「サイト間のVPN接続」をクリック

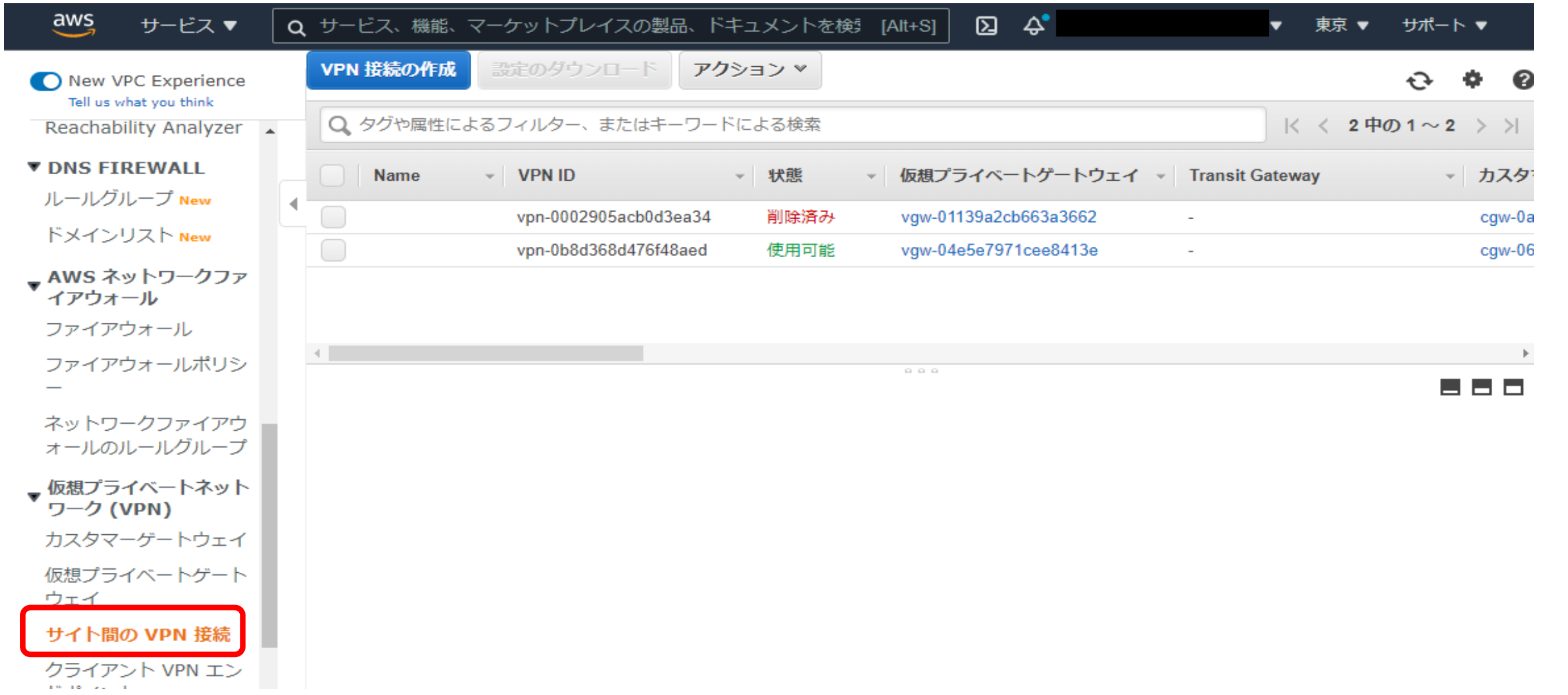

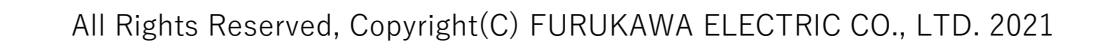

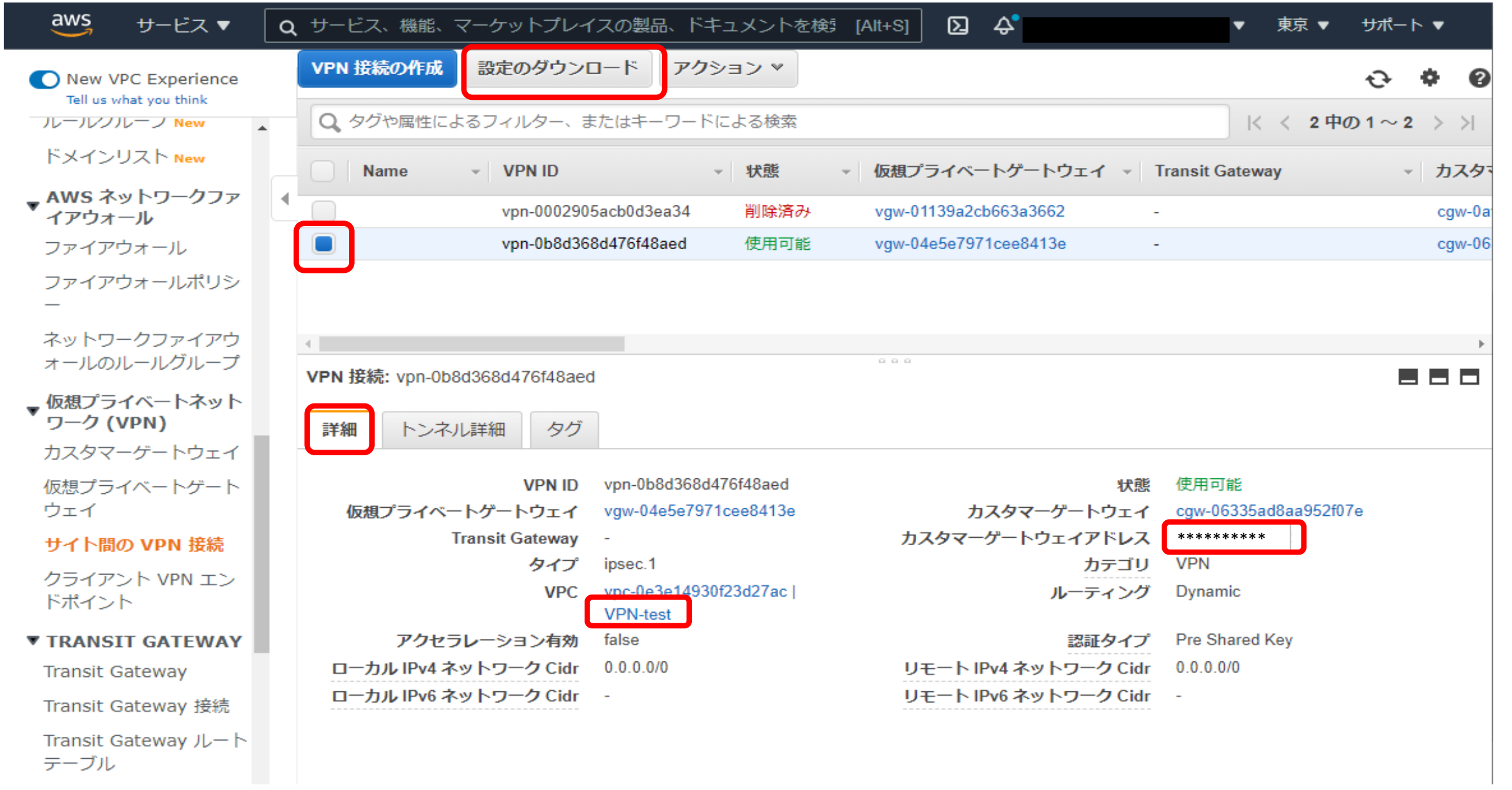

### 9. 表示されているVPNを選択して、詳細タブを選択。VPCやカスタマーゲートウェイアドレスが設定通りであることを確認して、「設定のダウンロード」をクリック

10. ベンダー:Genericを選択してダウンロード

![](_page_2_Figure_4.jpeg)

# 11. ファイルがダウンロードされたら、キャンセルをクリックして抜ける

![](_page_2_Picture_41.jpeg)

# 12. 手順9の画面に戻り、「トンネル詳細」を選択する。

![](_page_3_Picture_22.jpeg)

# 13. トンネルの接続状態を確認する (最初はダウンと表示される)

![](_page_3_Picture_23.jpeg)

![](_page_3_Picture_24.jpeg)

# 14. FITELnet側の設定を行い、トンネルがアップすることを確認する。

![](_page_3_Picture_25.jpeg)

![](_page_3_Picture_9.jpeg)